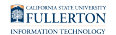

# **Find the Owner(s) of a Distribution List**

This article shows you how to find out who owns and maintains a distribution list.

Find the owner(s) using Outlook 2016 (PC only)

#### **1. Open your address book, then search for and open the distribution list.**

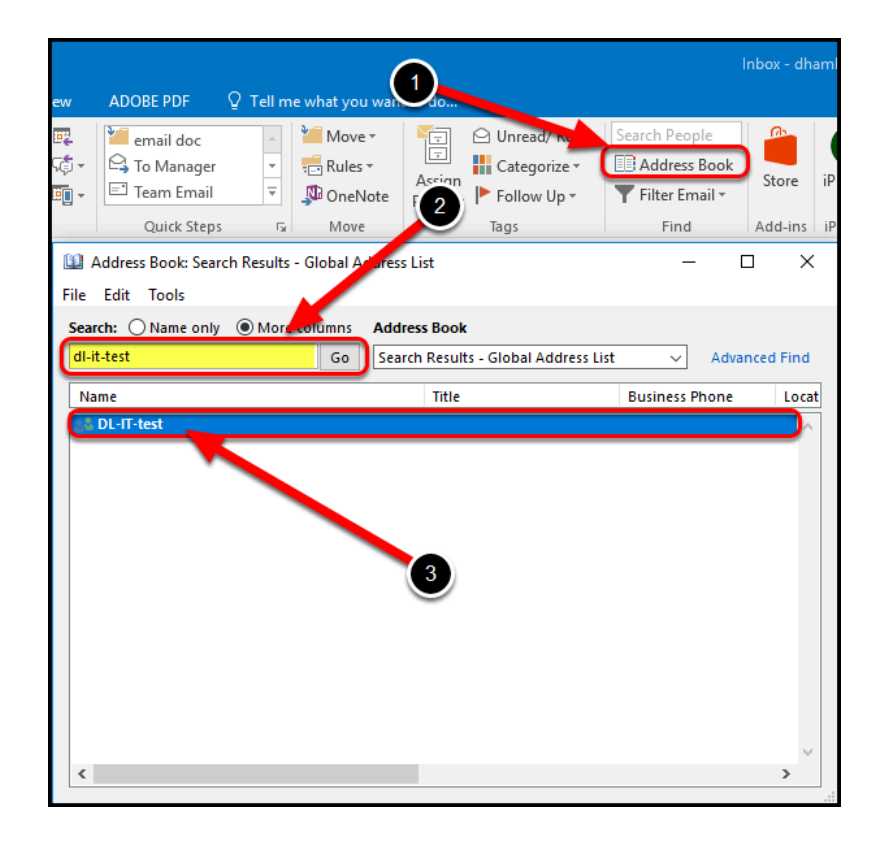

- 1. Select the Address Book in your Outlook.
- 2. Type the distribution list name, then click **Go** to search for the DL.
- 3. When the name populates in the window, double-click the DL name.

**2. View the DL owner.** 

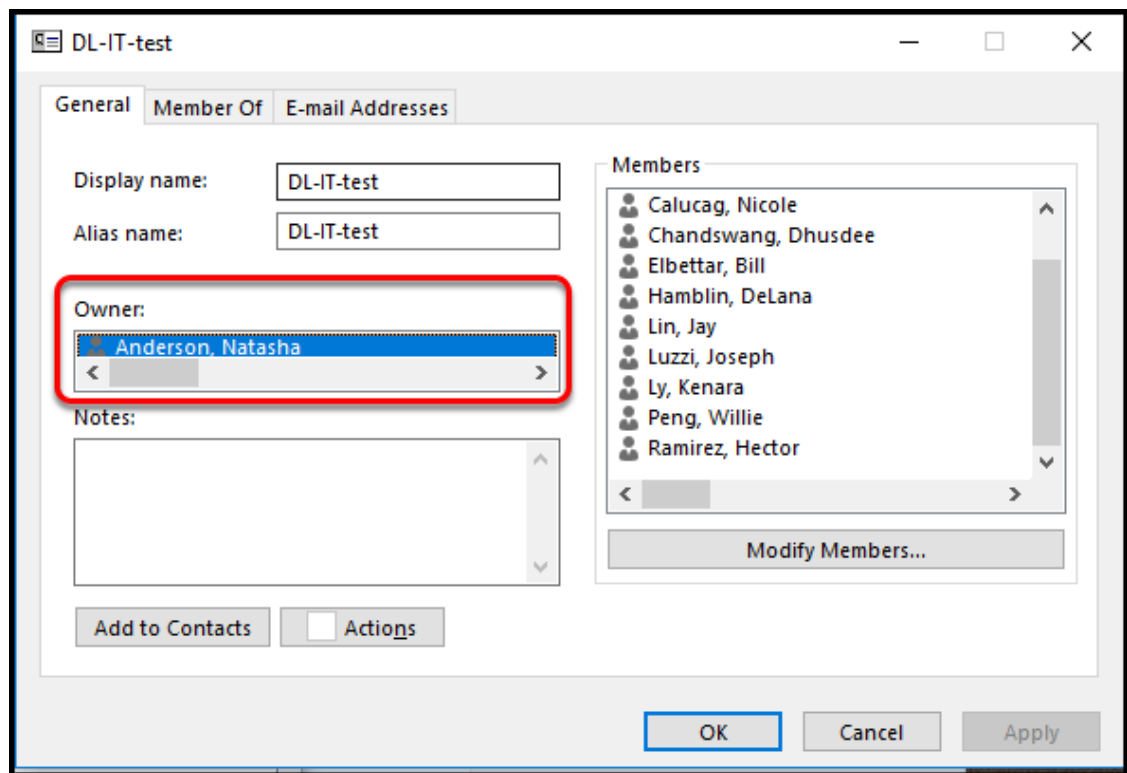

DL owner(s) will be listed on the **General** tab in the **Owner** section.

Close the DL window.

Find the owner(s) using Outlook on the web

*These instructions can also be used if you are using a Mac computer.* 

#### **1. Log into Outlook on the web.**

[View the instructions on logging into Outlook on the Web](https://csuf.screenstepslive.com/m/47716/l/609019-accessing-outlook-on-the-web-for-office-365).

**2. Access the People icon...** 

#### from the email window

**1. Click the people icon.** 

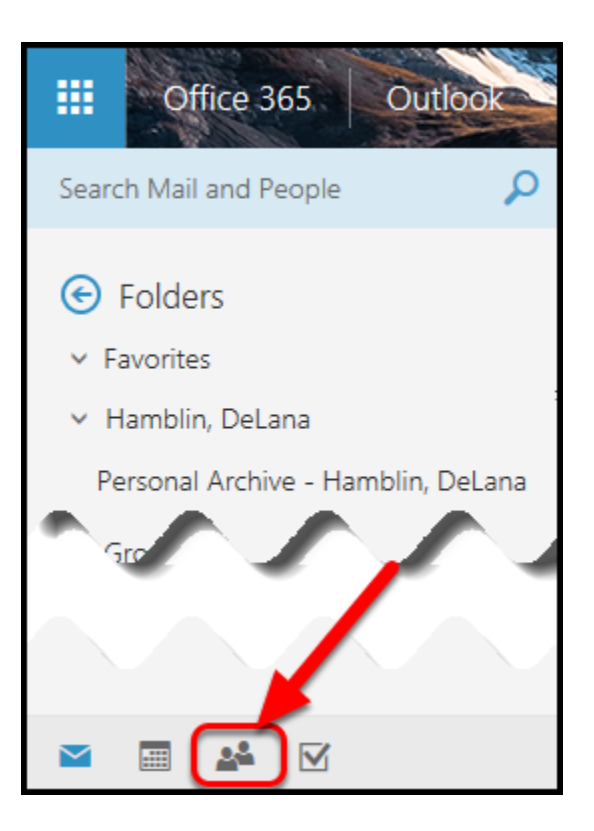

Click the people icon located in the bottom left corner on the page.

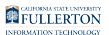

#### **2. Select "Directory".**

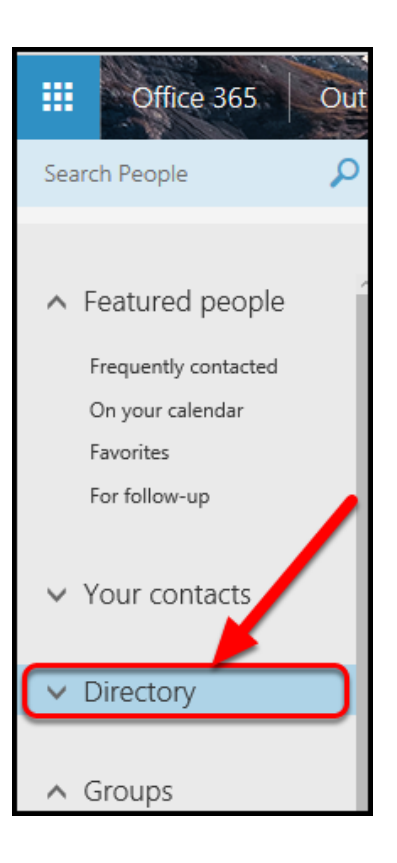

 *Changing the default selection from Featured people to Directory will allow you to search the entire campus directory of accounts, not just your personal list of accounts and contacts.* 

## from the menu bar

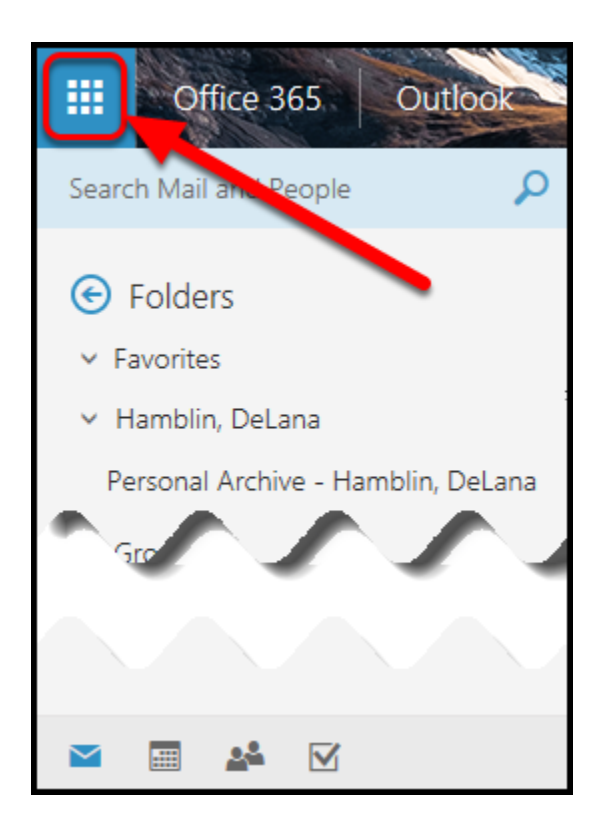

#### **1. Click the grid square in the top left corner.**

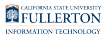

#### **2. Click "All Apps".**

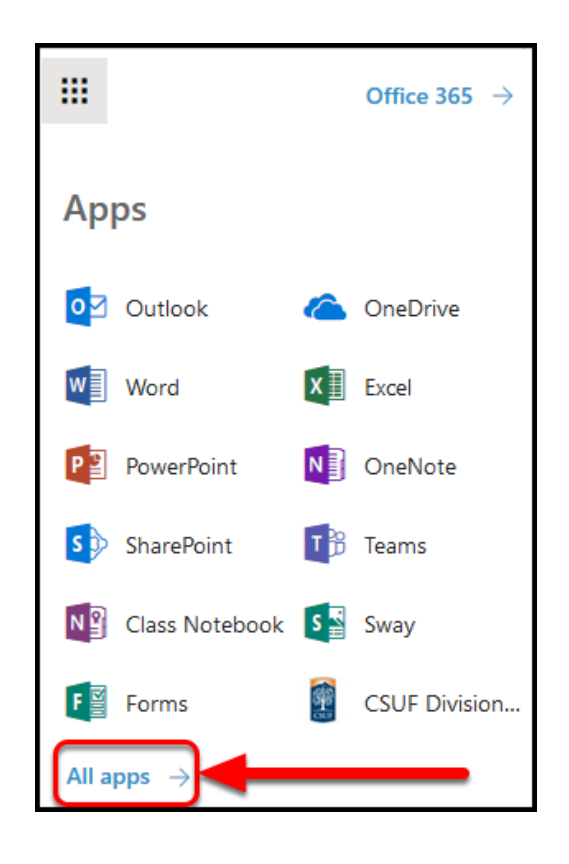

#### **3. Search for the people icon.**

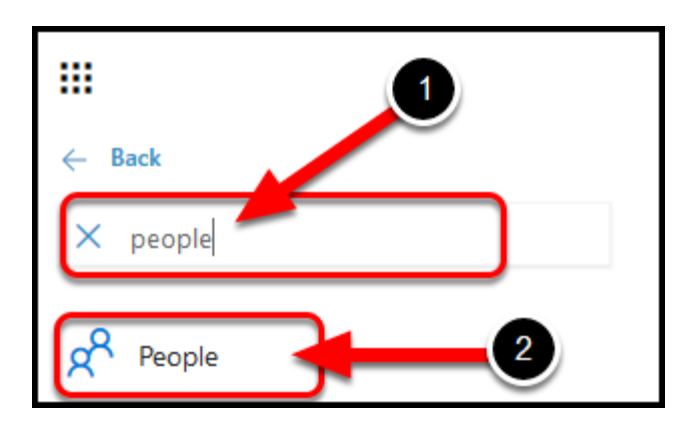

- 1. Type *people* in the search window.
- 2. Click the **People** icon.

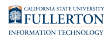

#### **4. This will open to Directory, allowing you to search all campus accounts.**

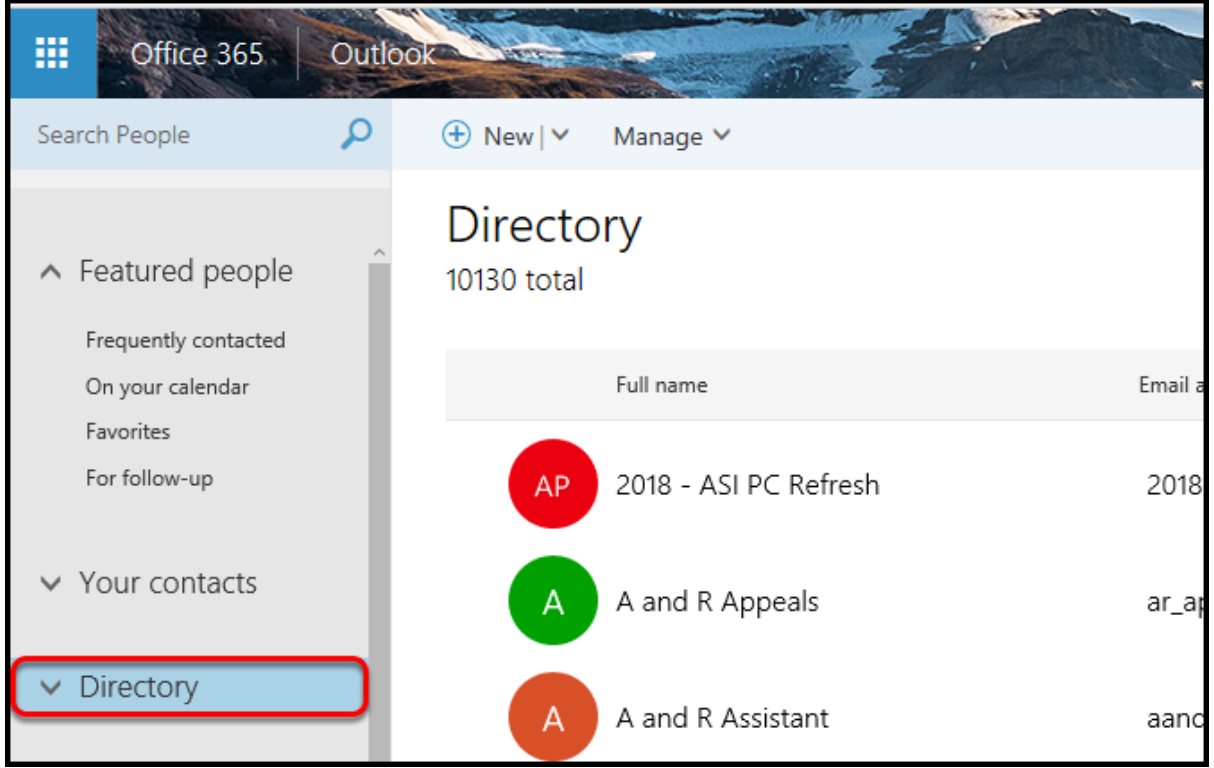

**3. Search the Directory for the distribution list.** 

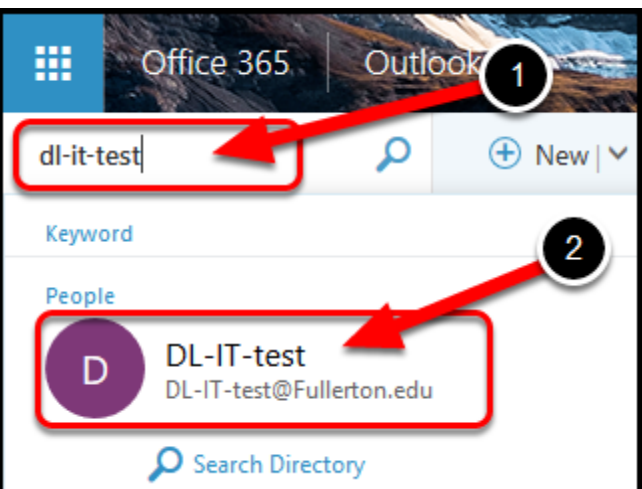

- 1. Type the DL name in the search window.
- 2. Select the DL name when it populates in the pop-up window.

 *Click the magnifying glass or hit Enter on a PC, (Return on a Mac) to be directed to the Search results window, then click the DL name in the search results window.* 

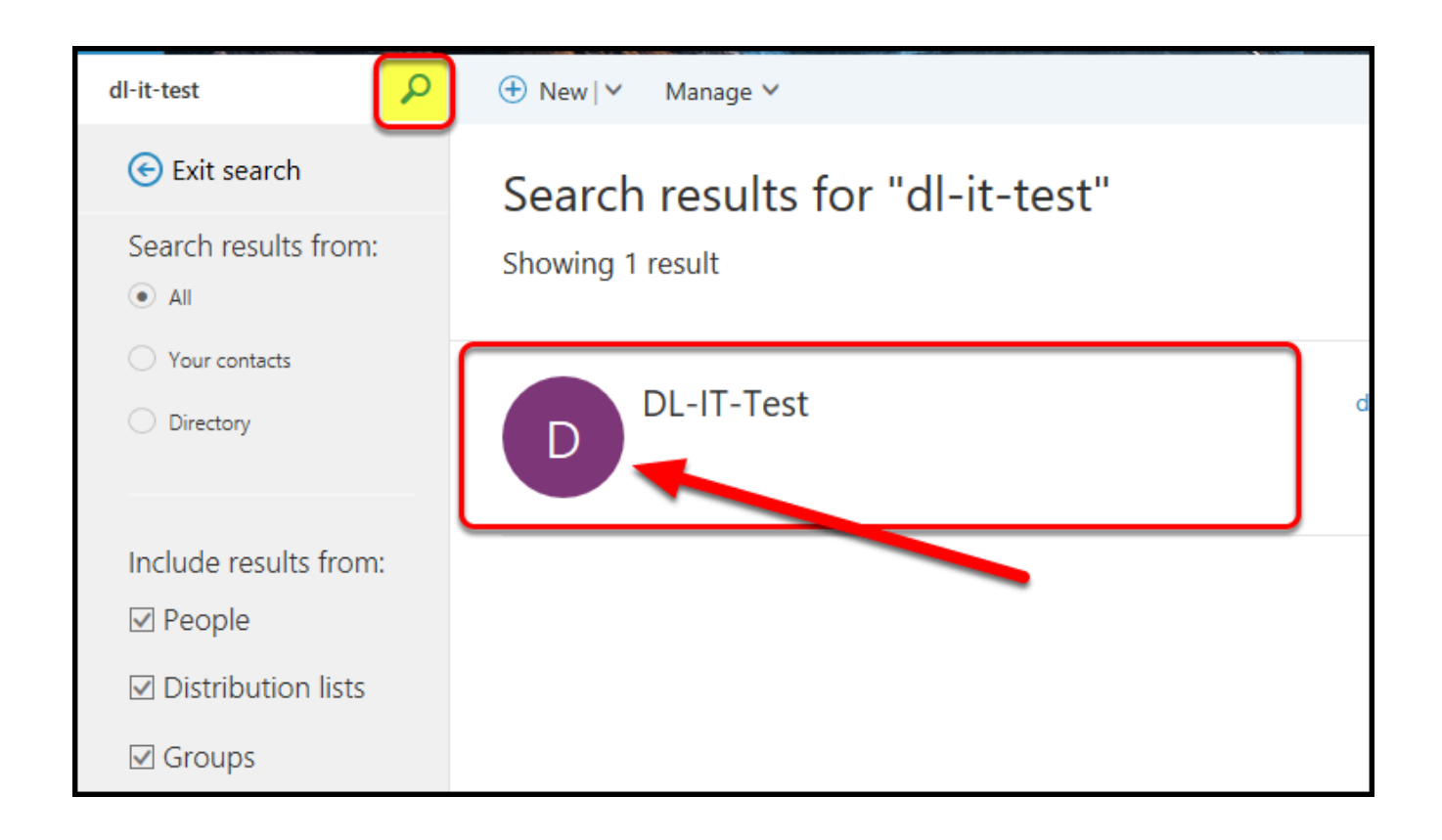

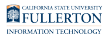

### **4. Click "Members".**

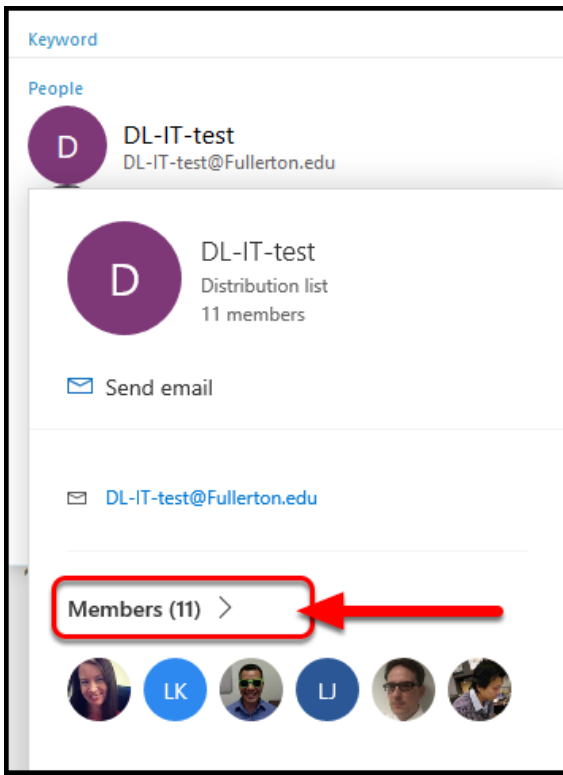

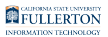

**5. View the owner(s) for the DL.** 

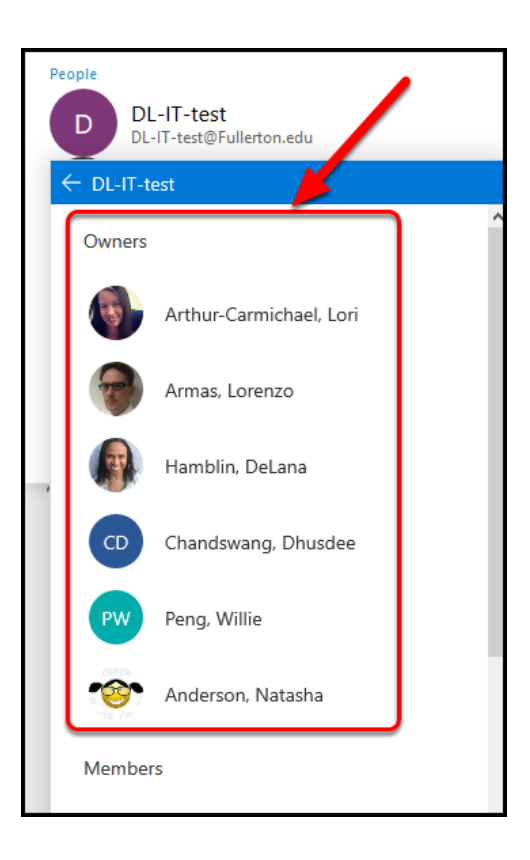

You will be able to view all of the owners listed in the DL.

#### **5.1. Click on an owner of the DL to display their contact information.**

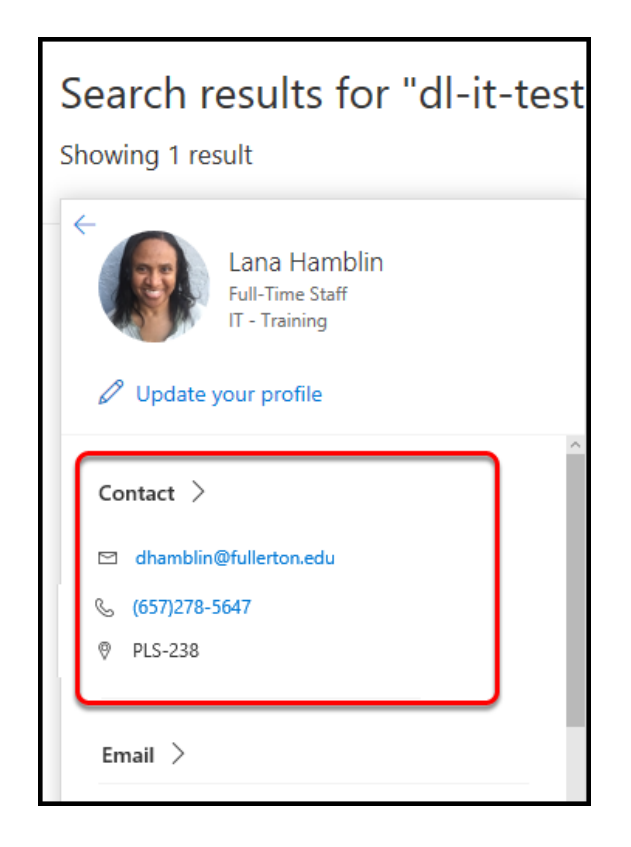

## **Need More Help?**

Contact the IT Help Desk at [helpdesk@fullerton.edu](mailto:helpdesk@fullerton.edu) or 657-278-7777 for additional assistance.